Windows 環境から MEDIAEDGE で再生できる H.264・MPEG2 映像を作成する方法を説明させて頂きます。

## **EDIUS Pro7 / EDIUS NEO 3.5 を使用した データの書き出し方法。**

## **H.264 形式の書き出し方**

**①【ファイル】**→**【エクスポート】**→**【ファイルへ出力】**を選択します。 **【AVCHD】**グループ内から**【AVCHD】**を選択します。

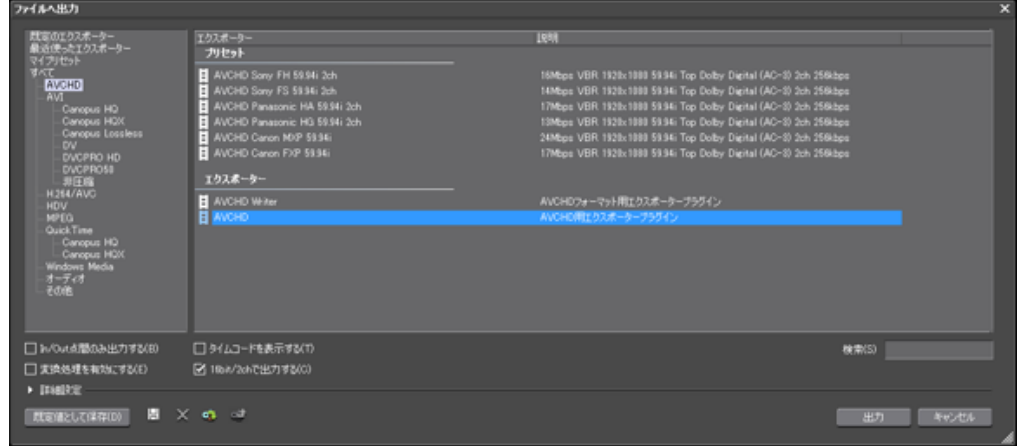

**② 出力ボタン**を選択します。

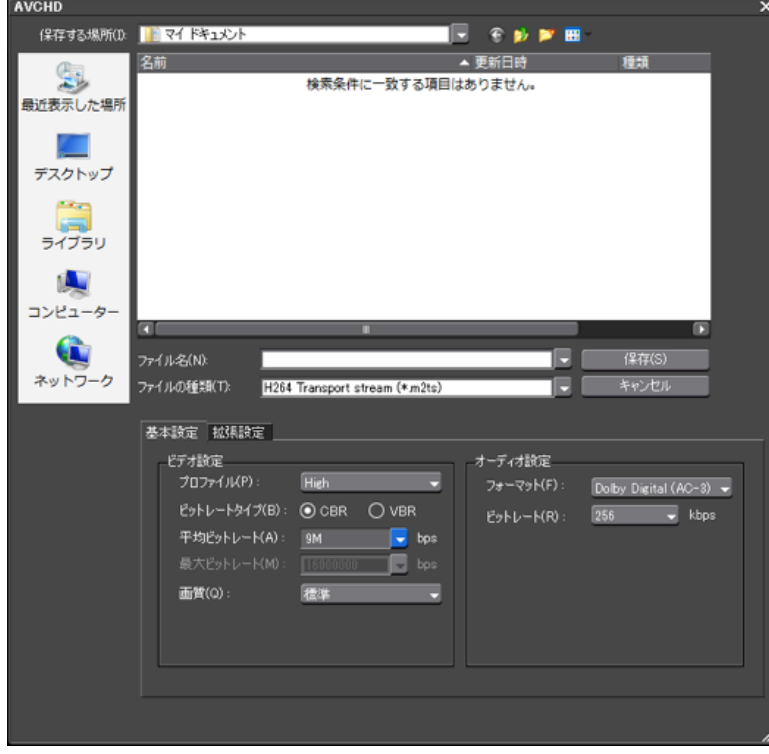

**③ 【基本設定】**タブのプロファイル=**【High】**、ビットレートタイプ=**【CBR】**、平均ビットレートを選択。 24Mbps 以下の任意のビットレートを指定します。

**④【拡張設定】**タブの参照フレーム数を**「4」**に変更。**【マルチスライス】**にチェックを入れます。 他の値はそのまま変更しません。

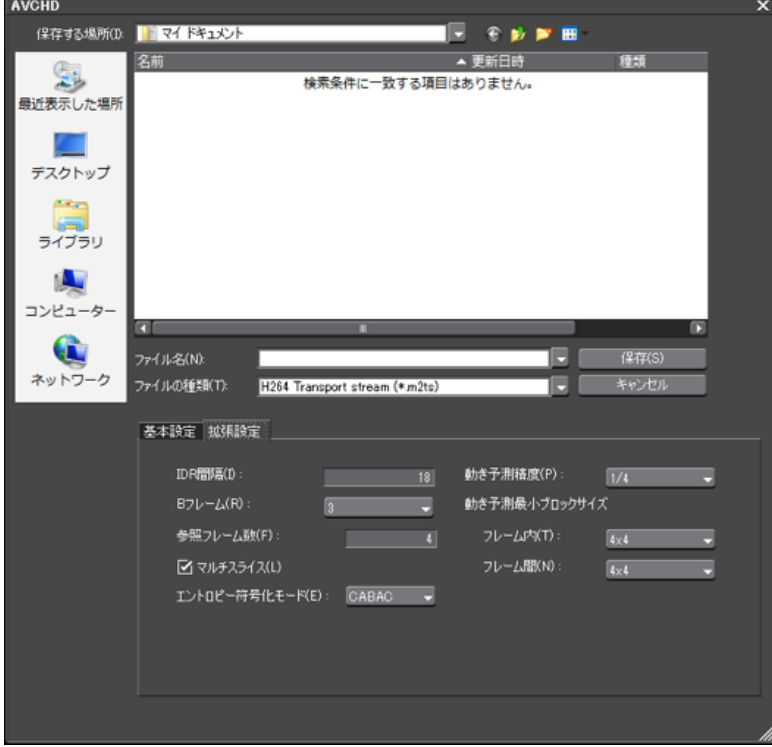

**⑤** 保存するファイル名を入力し「保存」ボタンを押すと MEDIAEDGE で再生可能な H.264 ファイルが出来ます。

## **MPEG2 形式の書き出し方**

**①【ファイル】**→**【エクスポート】**→**【ファイルへ出力】**を選択します。 **【MPEG】**グループ内から**【MPEG2 Program Stream】**を選択します。

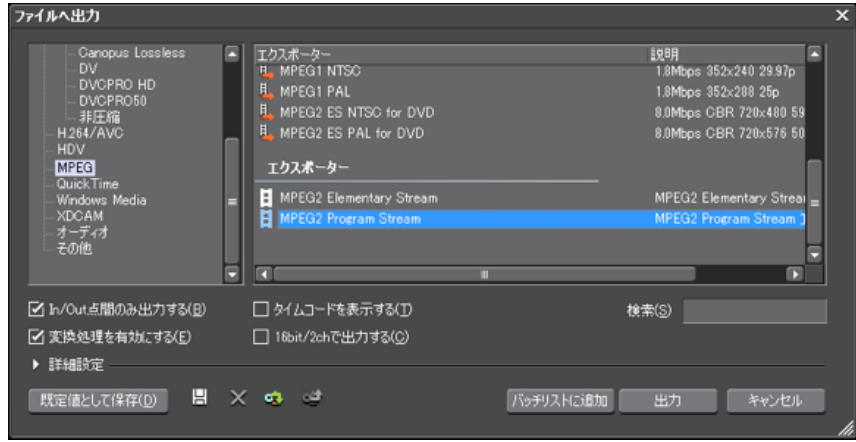

**② 出力ボタン**を選択します。

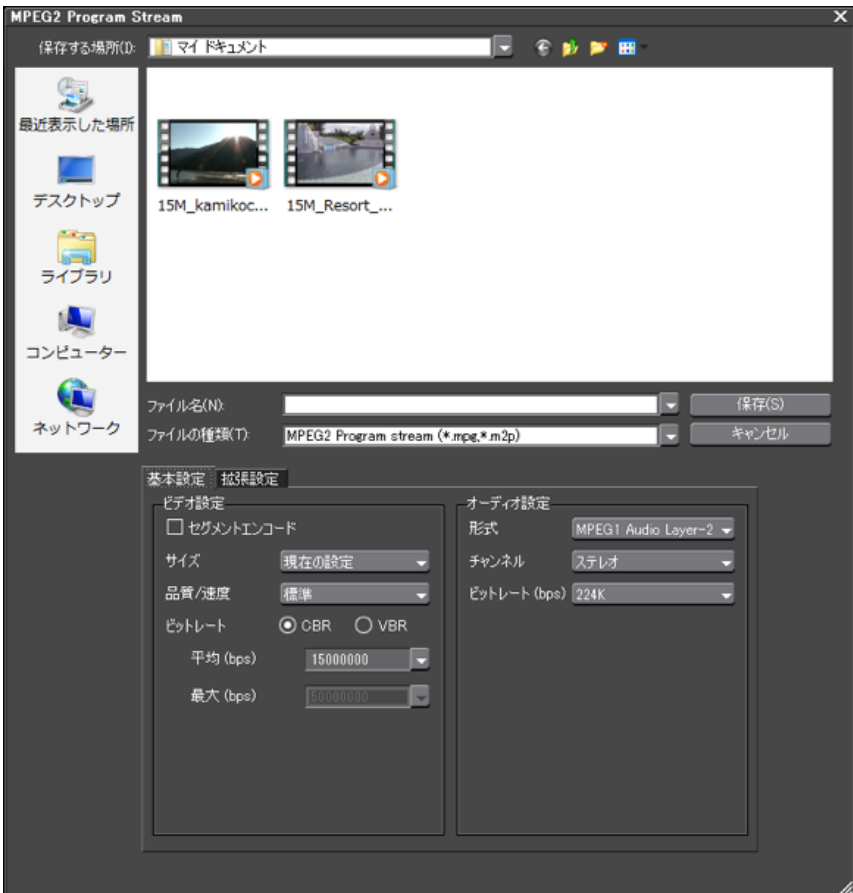

**③ 【基本設定】**タブのプロファイル=**【High】**、ビットレートタイプ=**【CBR】**、平均ビットレートを選択。 24Mbps 以下の任意のビットレートを指定します。

**④ 【 拡張設定 】**タブの**【 GOP 構造 】**で**【 Closed GOP 】**にチェックを入れます。

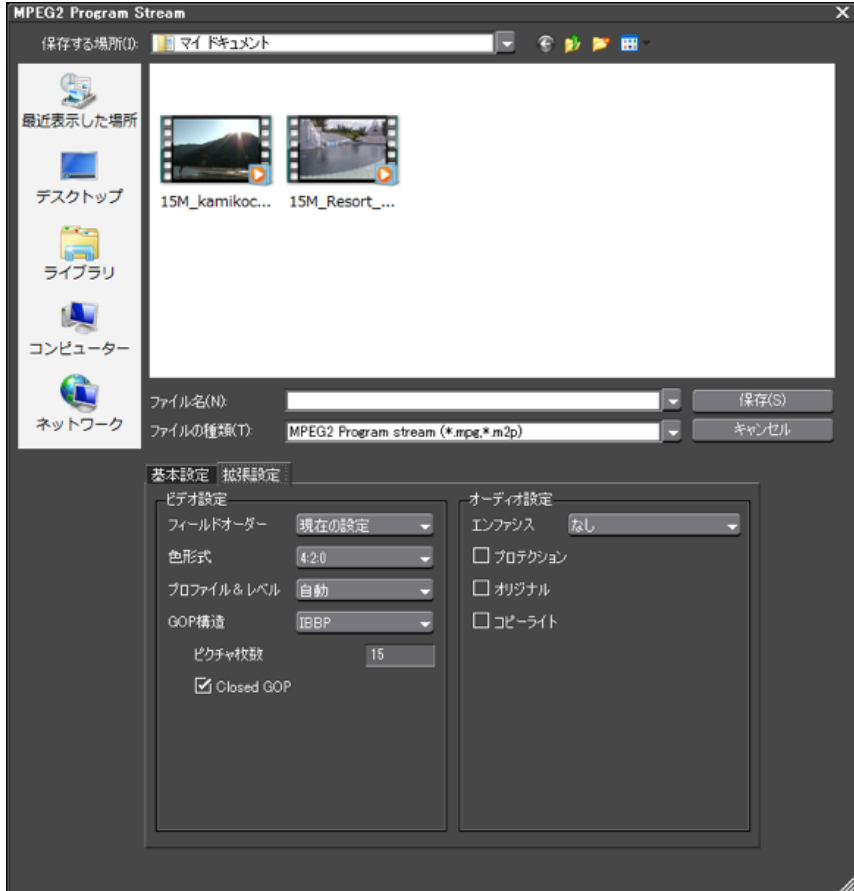

**⑤** 保存するファイル名を入力し**【 保存 】**ボタンを押すと MEDIAEDGE で再生可能な MPEG2 ファイルが出来ます。